# クイックガイダンス

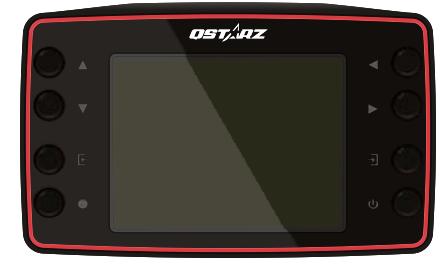

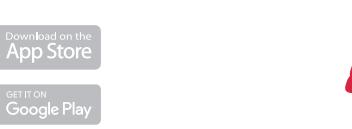

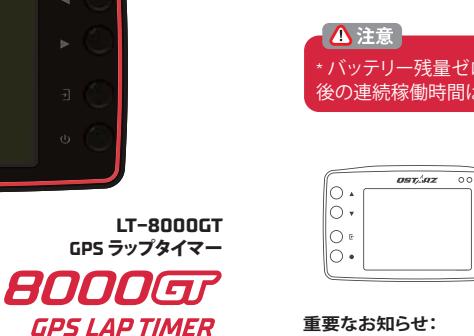

**LT−8000GT の充電**

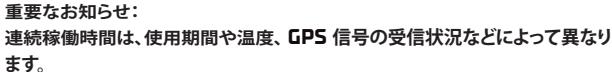

LT−8000GT はリチウム電池を内蔵しています。市販の USB アダプターで充

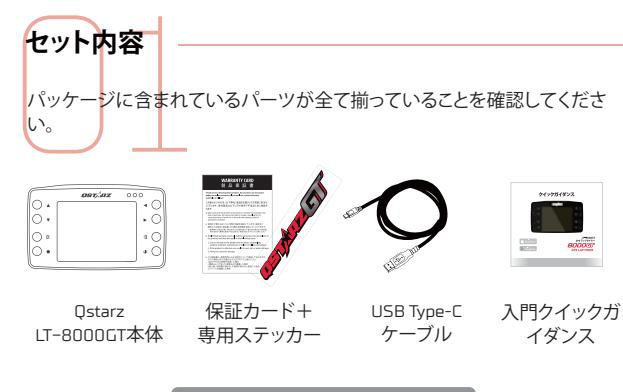

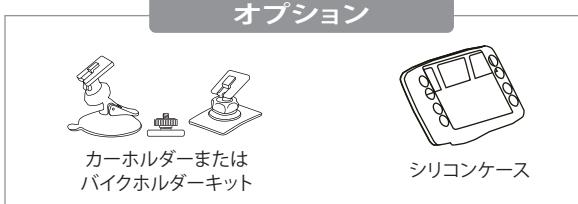

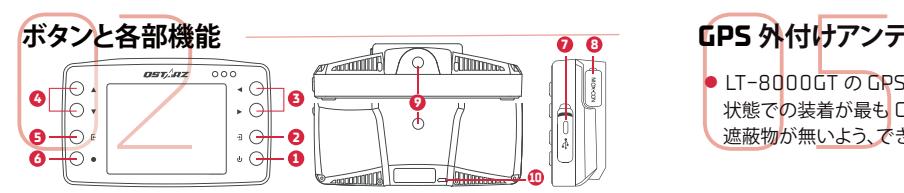

- **1 電源ボタン :**3 秒間長押しで電源 ON/OFF 、短押しでホーム画面へ移 動します
- **2 決定ボタン:**選択した項目を決定します
- **3 4 矢印ボタン:**選択項目を上 / 下/左/右に移動します
- **5 キャンセルボタン:**選択項目のキャンセル、または前画面に戻ります
- **6 開始ボタン:**計測およびログを開始します
- **7 USB Type-Cポート:**充電・データ移行・ファームウェアの更新時に USB ケーブルを接続します

**リセットボタン:**強制シャットダウンを行います(保護カバーの内側、細長 いピンでプッシュ)。

**8 MCXポート:**オプションの GPS 外付けアンテナを接続します

- **9 マウント用ネジ穴( 1/4インチ ) :**本体底面・背面に1つずつ配置、クイック マウントなどを用い車両に装着する際に使用します
- **10 ストラップ穴:**背面の下部にあります

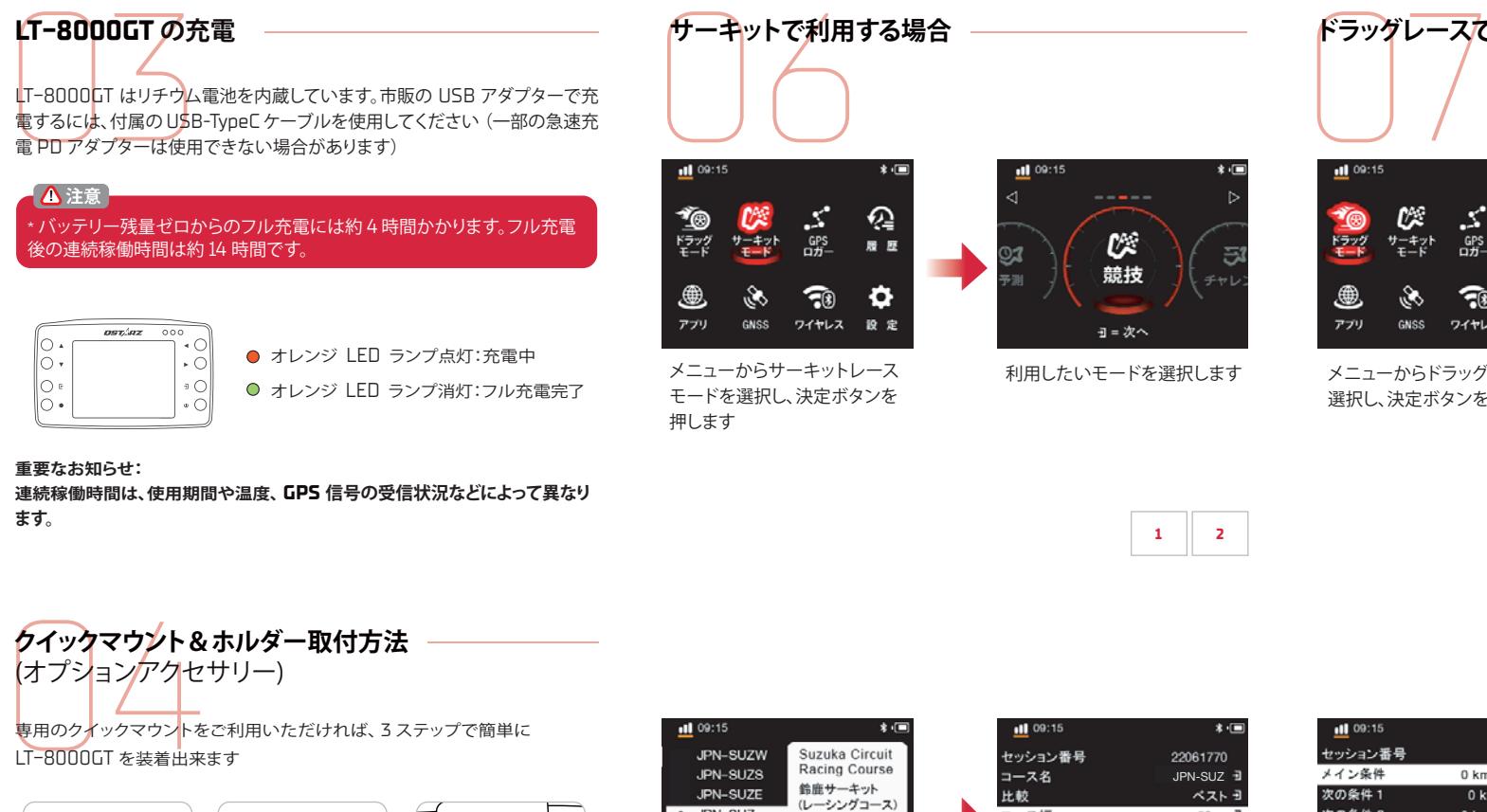

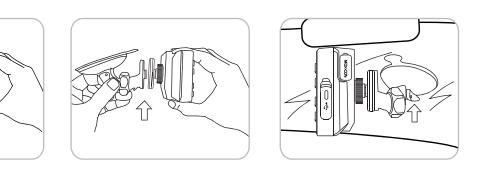

LT−8000GT の背面 または底面のマウン ト用ネジ穴にクイッ クマウントを取り付 けます 車の場合はフロント ウインドウなどに吸 盤を圧着、バイクの 車用ホルダー/バイ ク用ホルダーをクイ ックマウントにロッ クします ステップ **1** ステップ **2** ステップ **3**

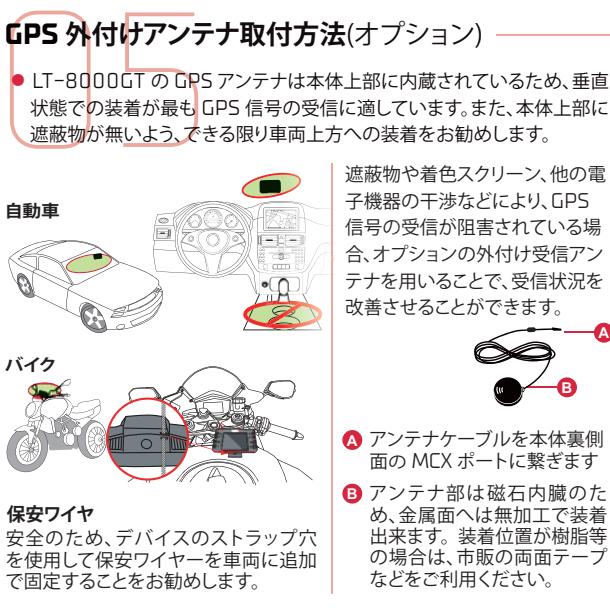

# **サーキットで利用する場合**

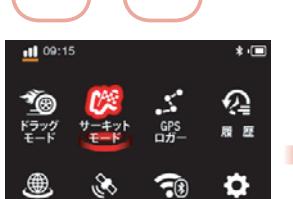

押します

アプリ

選択します

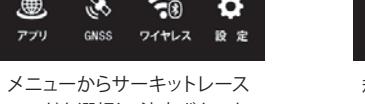

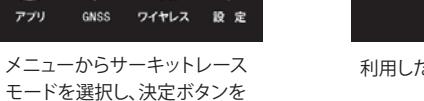

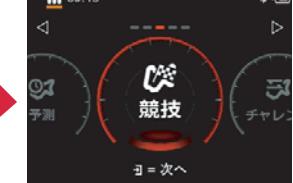

利用したいモードを選択します

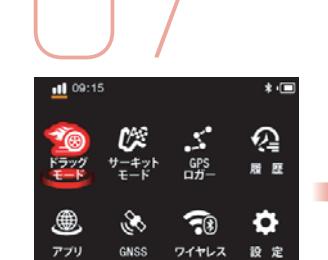

**ドラッグレースで利用する場合**

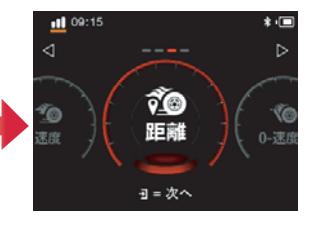

メニューからドラッグモードを 選択し、決定ボタンを押します

利用したいモードを選択します

**1 2**

**1 2**

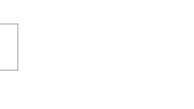

11 09:1

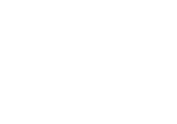

セッション番号 23032002 メイン条件 0 km/h-400 m  $\frac{3}{2}$ 次の条件 0 km/h-50 m $\pm$ 次の条件 2 0 km/h-100 m 次の条件3 0 km/h-200 m 比較 ベストモ 表示設定 距離+タイム i ● -開始  $\bullet$ 

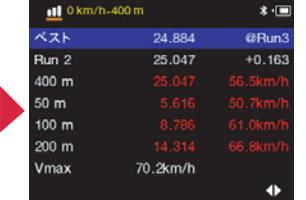

比較対象、計測中の表示内容、 リザルト表示時間などを設定 し、開始ボタンで計測をスター トします

走行ごとにリザルトが表示され

ます

**3 4**

# 場合はタンク上部な どへ付属の両面テー プで固定して完了で す

状態での装着が最も GPS 信号の受信に適しています。また、本体上部に

信号の受信が阻害されている場<br>合、オプションの外付け受信アン テナを用いることで、受信状況を テナ テナを用 **A**

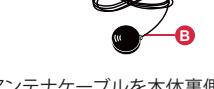

面の MCX ポートに繋ぎます アンテナ部は磁石内臓のた **B** め、金属面へは無加工で装着 出来ます。 装着位置が樹脂等

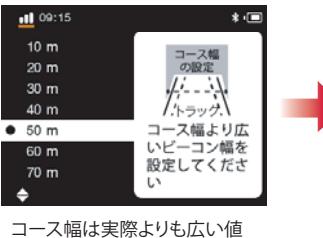

を選択してください。設定値 が短い場合、コントロールラ イン通過を検知しない場合 があります

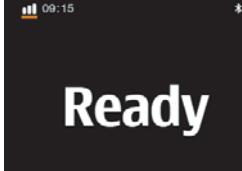

3 秒間のカウントダウン後 Ready 表示になれば準備完 了。30km/h 以上でコントロ ールラインを通過すると、自 動的に計測が始まります

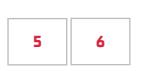

∧注意 効果的な計測・解析を行うために、Qstarz ソフトウェアとファームウェア を常に最新バージョンに更新してください。 なお、本製品は室外での使用を前提としています。

### GPS 衛星信号について

GPS 信号は、建造物や地形・天候・電磁波などのほか、車両に装着された 電子機器、着色されたスクリーンなど、様々な要因に影響を受けます。これ により、計測データにズレが生じることがあります。また環境要因により、 同じコースでも日によって受信レベルが変化することもあります。 コースを自動認識できない場合は、最新のコースマップバージョンに更新 してください。公式コースリストに未収録の場合はオリジナルでコース設 定も可能です。新規コースの公式データ作成依頼も受け付けております ので、info@qstarz.com までご連絡ください。

LT−8000GT の技術基準適合証明に関する情報は、[設定] > [規制情報]か らご確認いただけます

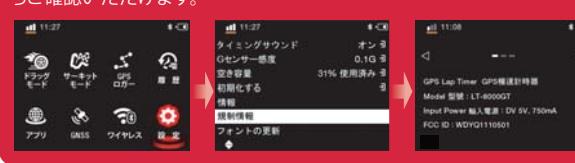

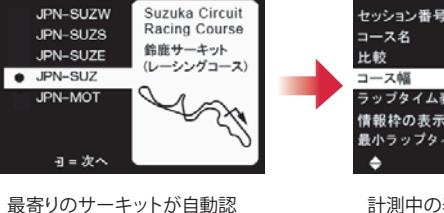

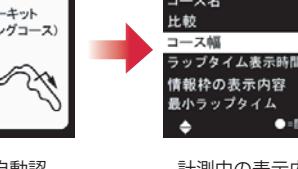

 $\bullet$  = 58 % 計測中の表示内容などを設定 識されます。コースが複数あ し、開始ボタンを押します る場合は、利用するコースを

※コース幅の設定は都度確認 してください

**3 4**

JPN-SUZ

ベストヨ

22061770

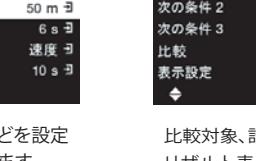

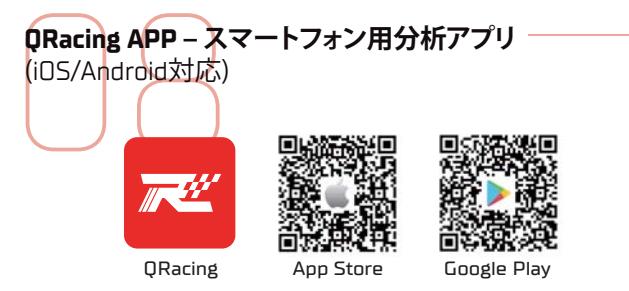

QRacing APP は GPS ログから走行データの分析及び、走行データとスマート フォンで撮影した動画を合成する事ができます。App Storeまたは Google Play Store にて QRacing APP をダウンロードしてください。

### △注意

Dstarz サイトからサポートしているスマートフォン DS のバージョン をご確認ください。

\* アプリをダウンロード後、ネット環境下にて QRacing アカウントを作成して ください。

### **ファームウェアの更新**

八注章

**1** 上記と同様の手順で QRacing APP と LT−8000GT をWI-FI接続します

- 2 QRacing APP のレーサー Co > 接続 Co 「Wi-Fiネットワーク」項目の <u>。</u><br>「ネットワークを接続する」をタップすると、スマートフォンと LT−8000GT が並んだイラストが2種類出てきます
- **3** スマートフォンから LT-8000GT GT に送信する構図のアイコンをタッ プすると、ファームウェアバージョンなどが表示されます。更新可能な場 合は、アップデートボタンが選択可能になりますので、定期的にご確認 をお願い致します

Wi-Fi が ON の場合、LT-8000GT の一部の機能が使用できない場合 があります。計測の際は Wi-Fi 接続をオフにしてください。 Wi-Fi 転送中は Wi-Fi をオフにしないでください。オフにするとデータ の損失や損傷が発生する可能性があります。 \* Wi-Fi 機能はネットサーフィン用ではありません。

### **LT−8000GT からQRacing PC にデータをダウンロード**

**LT-80000T**<br>にデータをダ!<br>Qstarz Web サイト<br>http://racing.qstarz.c<br>(注:最初に前述の Qstarz Web サイトから最新の QRacing PC をダウンロードします。 http://racing.qstarz.com/Japan/JP-Products/Qracing/QRacing-History.html# (注:最初に前述の QRacing ソフトウェアキーを入力する必要があります) LT−8000GT の電源をオフにして、Qstarz USB Type-C ケーブルを使用して コンピューターに接続します。データ転送中は、USB ケーブルを取り外さな いでください。ファイルの破損や損失の原因となる可能性があります。

### △注意

### \*QRacing ソフトウェアは Microsoft Windows システム内にのみイン ストールできます

詳細については、ORacing マニュアルを参照してください. ヘルプ > ユーザーズマニュアル

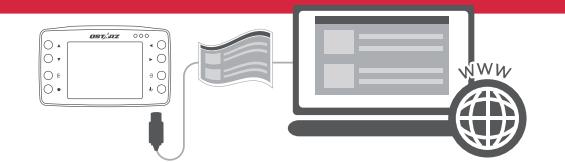

## **QRacing Web (QWS) サービス**

**QRacing/Web**<br>0Racing-Web<br>シングソーシャルメ<br>App に自動同期さ ORacing Web (OWS) は、ユーザーがレースライフを共有できる新しいレー シングソーシャルメディアプラットフォームです。QRacing Web は QRacing App に自動同期され、グローバルサーキットランキングと履歴セッションのバ ックアップを提供します。

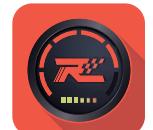

https://qws.qstarz.com

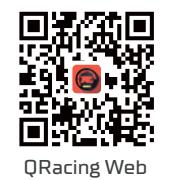

デバイスのメモリを定期的にフォーマットすると、デバイスの状態が維持され

\* LT−8000GT のメモリをフォーマットする前に、データをバックアップし

てください。データの損失、破損の恐れがあります

 $\Lambda$  the

Android™ is a registered trademark of Google Inc. Apple**®** is a trademark of Apple Inc., registered in the United States and other countries. The Bluetooth**®** word and trademarks are owned by the Bluetooth SIG Inc. Wi-Fi**®** is a registered trademark of Wi-Fi Alliance. Windows**®** is a registered trademark of Microsoft Corporation in the United States and other countries. Other trademarks and trade names are trademarks of their respective owners.

# OSTARZ.

QSTARZ INTERNATIONAL CO., LTD. 6F-2, No. 160, Ming Chuan E. Rd., Sec. 6, Taipei 114, Taiwan, R.O.C. TEL / +886-2-2792-0061 技術に関するお問い合わせ: info@qstarz.com

## **LT−8000GT と QRacing APP の接続方法**

- $\begin{array}{c}\n\text{LT-8000GT} > \text{QR} \\
\text{O} & \text{LT-8000GT} & \text{Bblue} \\
\text{C} & \text{L} \text{L} \text{L} \text{L} \text{L} \text{L} \text{L} \text{R} \text{L} \text{R} \text{L} \text{R} \text{L} \text{R} \text{L} \text{R} \text{L} \text{R} \text{L} \text{R} \text{L} \text{R} \text{L} \text{R} \text{L} \text{R} \text{L} \text{R} \text{L} \text{R} \text{L}$ **1** LT−8000GT の Bluetooth は本体の電源を ON にすると自動で有効 しにたります
- **2** QRacing APPをインストール後、スマートフォンの Bluetooth 機能を オンにして、QRacing APP を起動します
- 3)アカウントを作成しロクインした後、 <mark>(9</mark>)画面またはレーサー L9 画 面右上の接続 ーをタップし、デバイス情報画面に移動します。Ostarz デバイス項目の追加マークをタップし、検知された LT−8000GT のシ リアル番号を確認、バインドを許可すれば接続は完了です

### $\mathbf{\Lambda}$  is

\* LT−8000GT はネット環境外でも、単体でラップタイム計測が可能です \* LT−8000GT と接続した QRacing APP で計測することで、自動で走行 ログを QRacing APP に反映することができます

### **LT−8000GT の Wi-Fi® 機能**

**走行ログの QRacing APP アカウントへのアップロード**

- **LT-8000GT 1** LT−8000GTの「ワイヤレス」>「Wi-Fi」>「オン」を選択して、本体の Wi-Fi機能をオンにします
- **2** 「Wi-Fi 情報」を選択し、SSID とパスワードを確認します
- <mark>3</mark> QRacing APP を開き、レーサー **③** > 接続 **ら** > 「 Wi-Fi ネットワーク **4** QRacing APP と LT−8000GT を接続します 」の順にタップすると、スマホの Wi-Fi 接続画面に切り替わります。先ほ ど確認した SSID のアクセスポイントを選択。パスワードを入力し、
- APP の → 画面内、「履歴」項目に移動し、ダウンロード → をタップして 、QRacing アカウントに反映する走行ログを選択します

## **QRacing PC のソフトウェアキーを取得する方法**

- **QRacing PC**<br>
2 ウェブブラウザ<br>
1 た ID/パスワ<br>
2 画面<br>
3 画面 ウェブブラウザで QRacing Web にアクセス、QRacing PC で作成し **1** た ID / パスワードでログインします(https://qws.qstarz.com)
- <mark>2</mark> 画面右上のユーザーアイコン (<u>C</u>) から「レーサー編集」画面に移動し ます
- ユーザー情報が記載された項目の右下(ブラウザによっては右上)、 **3** ●☆をクリックします
- **4** QRacing PC キーという項目から、 こをクリックして保護を解除して ご確認ください
	- 手順は以下 QR コードからもご確認いただけます

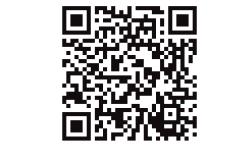

https://qws.qstarz.com/v2/m/software/SoftwareRegister.php

11

# **QRacing PC ‒ パソコン用分析ソフトウェア**

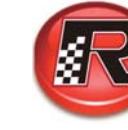

## **@Racing**

QRacing PC ソフトウェアは、モータースポーツの高度な分析のために開発 されました。加速/ブレーキポイント・速度・位置を分析して、運転性能を向上 させることができます。

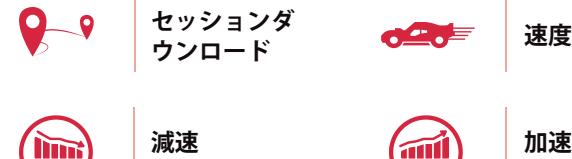

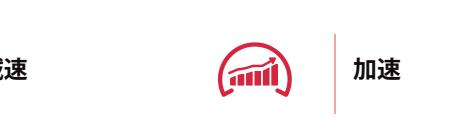

# **重要なお知らせ:バックアップ**

重<mark>要なお知らせます。</mark><br>デバイスのメモリを、<br>、通常どおりに機能し 、通常どおりに機能します。

<https://qws.qstarz.com/Official/8000gt/>

製品の安全性<br>• デバイスの温度<br>• デバイスの温度<br>- サーカラー<br>• 安全トの理由

に置かないでください。

技術仕様<br>•モデル:LT-800<br>• GNSS:25Hz GP<br>•ディスプレイ:3

● メモリ:**8 GB**

● モデル:**LT−8000GT**

● 充電ポート:**USB Type C** ● 入力:**DC 5V, 750mA** ● 耐水性:**IPX7 防水**

● GNSS:**25Hz GPS / GLONASS / Galileo / Beidou / QZSS** ● ディスプレイ:**3.2インチカラーLCD** (**320x240px**) ● ワイヤレス: Bluetooth LE 5.0 + Wi-Fi 2.4GHz

● センサー:**加速度計とジャイロスコープ** ● アンテナ:**内蔵および外部 MCXプラグ**

● 寸法と重量:**11.7 x 7.2 x 3.1 cm** / **158グラム** ● 動作/充電温度:**- 10 ~ 60** °**C / 0 ~ 45** °**C**

**製品の安全性に関する通知**

● バッテリーの種類と寿命:**充電式、リチウムイオン、最大 14 時間**

**技術仕様**

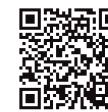

製品情報の詳細については、Qstarz のWebサイトをごください。

● デバイスの温度が高くなると、発熱を抑えるためにパフォーマンスが低下 する場合があります。非常に高温の状態でデバイスを使用すると、バッテ リー寿命の急激な低下や、デバイスの損傷につながる恐れがあります。 ● 安全上の理由から、デバイスが運転操作の妨げとなる可能性のある場所

● デバイスを分解しないでください。分解すると保証が無効になります。

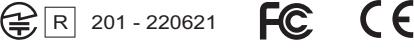

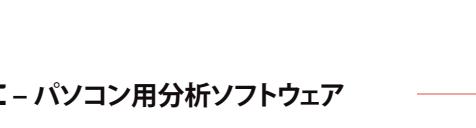